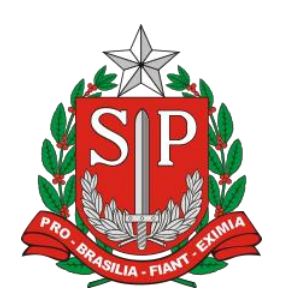

**GOVERNO DO ESTADO DE SÃO PAULO**

**SECRETARIA DA FAZENDA**

**COORDENADORIA DA ADMINISTRAÇÃO TRIBUTÁRIA**

SISTEMA CARTÓRIOS - SEFAZ/SP Comunicação de Venda de Veículos

**MANUAL DO USUÁRIO**

Versão 1.0 – 10/06/2014

# Sumário

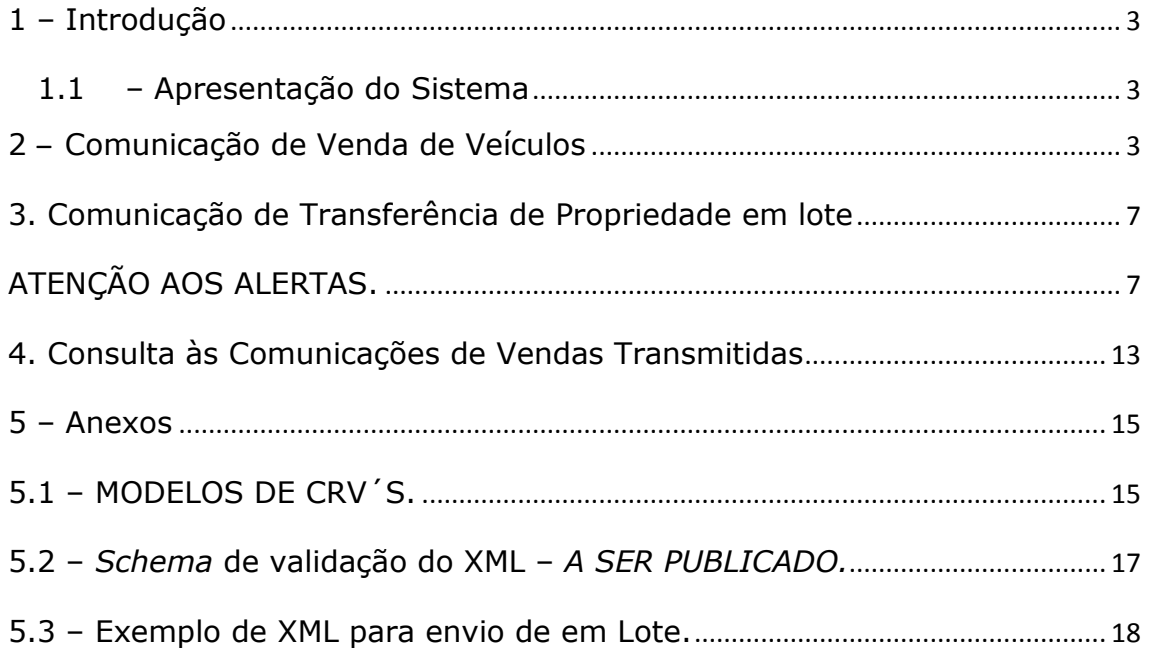

## <span id="page-2-0"></span>**1 – Introdução**

### <span id="page-2-1"></span>**1.1 – Apresentação do Sistema**

Esta funcionalidade permite aos notários e registradores fornecerem ao Fisco informações sobre as transações com veículos, **registrados no Estado de São Paulo**, perante eles realizadas, juntamente com cópia digital do documento CRV à SEFAZ-SP, **nos termos do inciso VI do artigo 37 da Lei 13.296/08**, bem como consultá-las.

Obs. Para esta funcionalidade, é requerido o cadastro prévio no sistema.

Obs. Para esta funcionalidade, é requerido o cadastro prévio no sistema Cartórios, disponível no endereço.

<https://www10.fazenda.sp.gov.br/Cartorios/Comum/Login.aspx>

OBS2: Caso ainda não tenha se cadastrado no sistema, recomendo fortemente visitar a página <http://www.fazenda.sp.gov.br/cartorios/> e verificar as informações contidas nela, principalmente a leitura do [Manual do Usuário](http://www.fazenda.sp.gov.br/cartorios/Manualusuario.pdf) que contém detalhadamente as orientações para o cadastramento no Sistema.

# <span id="page-2-2"></span>**2 – Comunicação de Venda de Veículos**

Para transmitir comunicações de venda, uma a uma, acesse a opção "Comunicação de Transferência de Propriedade" > Transmite, no menu superior. Para a transmissão de mais de uma comunicação por vez, existe a opção específica "Comunica Transferência de propriedade em lote".

Governo do Estado de São Paulo Secretaria da Fazenda

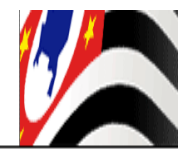

### Comunica Transferência de Propriedade de Veículo

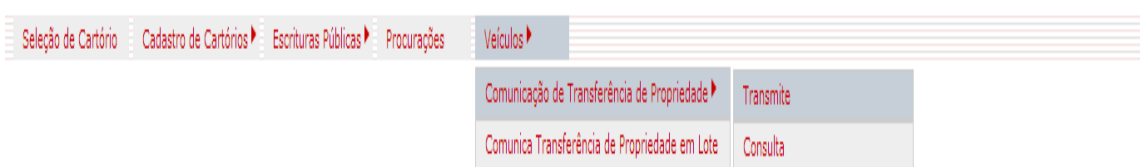

Tela 01. Apresentação do Módulo Veículos.

O Sistema apresentará a seguinte tela:

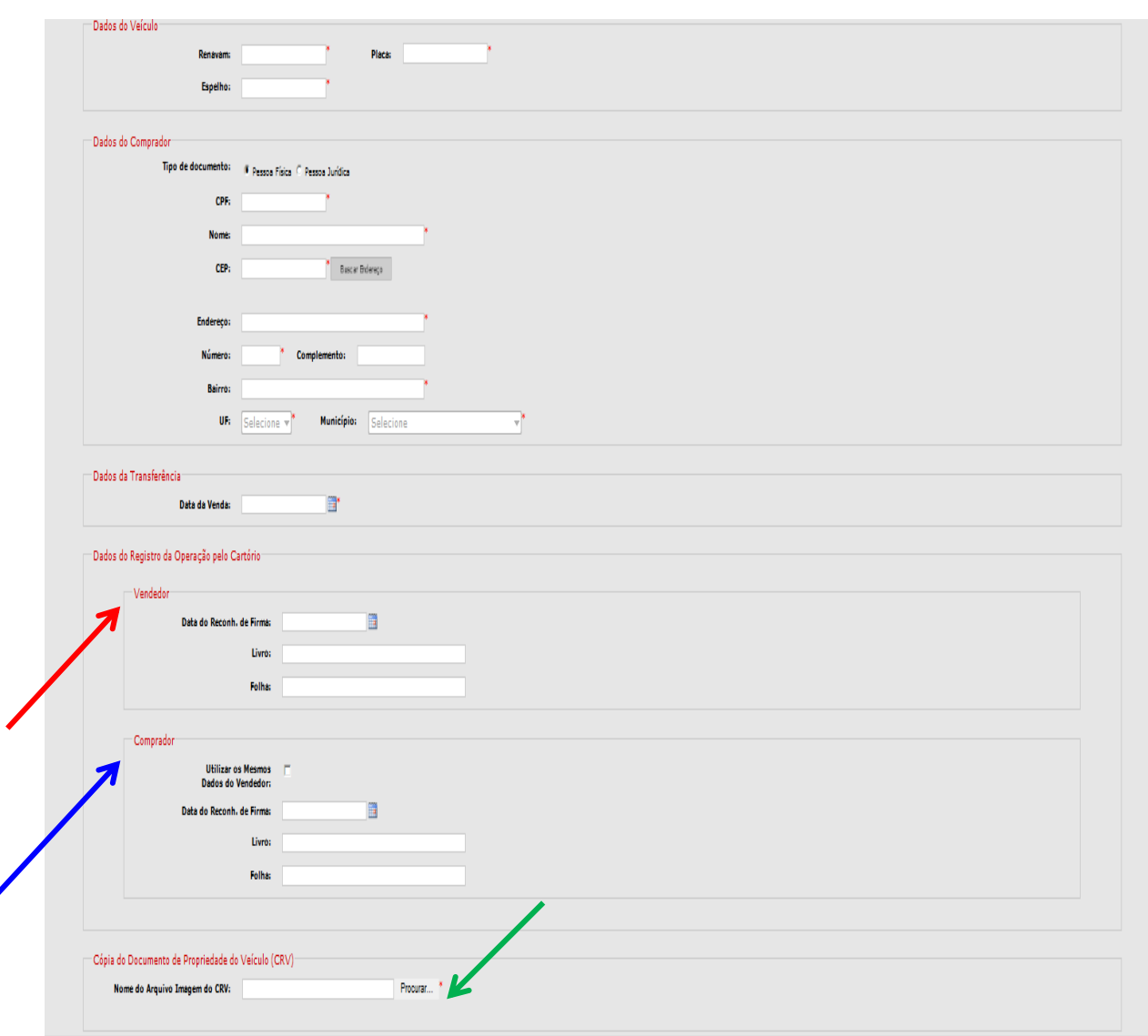

Tela 02. Interface Geral da transmissão da comunicação de venda**.**

Deverão ser inseridos, nos campos apresentados, os dados da comunicação de venda do veículo. Os campos marcados com asterisco são de preenchimento obrigatório.

Insira primeiramente o número do RENAVAM, a placa, e o número do espelho, registrado na parte superior direita do CRV em que foi autenticada a firma. O sistema realizará a validação do preenchimento dos campos RENAVAM e espelho em função do dígito verificador, e emitirá mensagem de alerta quando houver erro.

*ALERTA:* O Campo RENAVAM pode ser de 09 (nove) dígitos ou 11(onze) dígitos. Quando o mesmo for com 09 dígitos acrescente 02 (dois) zeros à esquerda.

Passe agora ao preenchimento dos dados do adquirente do veículo, selecionando primeiramente o tipo de documento e, na sequência, o número do documento e o nome/razão social. Após preencher o CEP do adquirente, clique em "buscar endereço". Se a pesquisa de CEP retornar diretamente logradouro e bairro, o Sistema atribuirá os valores

encontrados e desabilitará o preenchimento dos respectivos campos: **logradouro, bairro, Município** e **UF.** Se a pesquisa não encontrar o logradouro em razão de o Município não estar codificado por CEP, o sistema atribuirá e desabilitará o preenchimento dos campos **Município** e **UF** e habilitará os campos **logradouro** e **bairro.** Se o CEP não for válido, será emitida mensagem de erro.

Insira a data da venda, que deverá ser anterior ou igual à data de reconhecimento da firma do vendedor.

Passe ao preenchimento dos Dados do Registro da Operação pelo Cartório, divididos em dois grupos: **dados do vendedor e dados do adquirente. Qualquer um dos dois grupos pode ser enviado sem preenchimento, ou seja, nenhum é obrigatório, mas pelo menos um deles deve ser preenchido, de forma que o cartório poderá optar por informar apenas o grupo de dados** referentes à firma que reconheceu, no caso de vendedor e adquirente não comparecerem ao mesmo cartório. Os campos livro e folha se referem à localização do registro do reconhecimento de firma no cartório. Se os dados do registro da firma do adquirente forem iguais aos do vendedor, clique em "utilizar os mesmos dados do vendedor".

As datas de reconhecimento de firma deverão ser maiores ou iguais à data de venda do veículo e menores ou iguais à data atual.

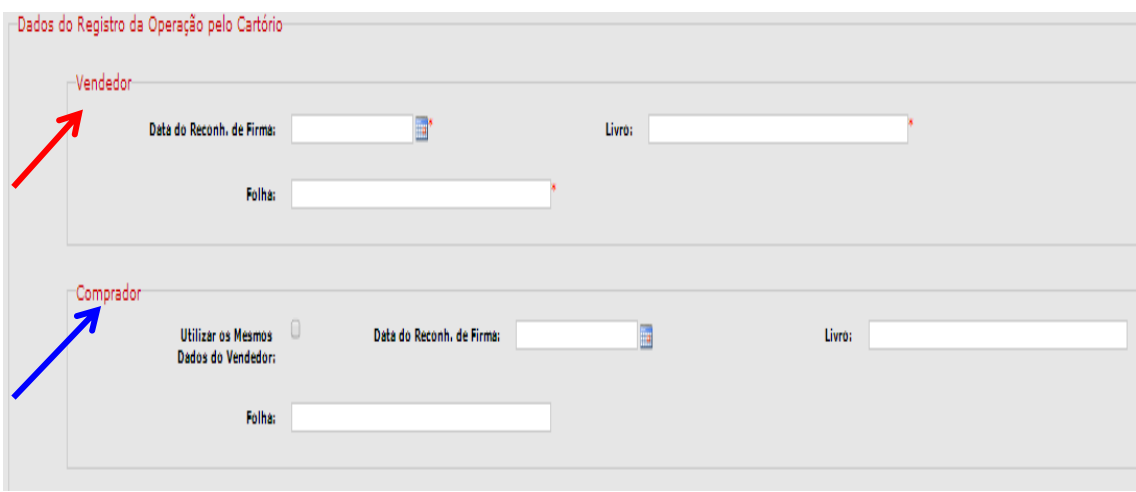

Tela 03. Dados do vendedor/adquirente.

Preenchidos os dados, clique em "Procurar".

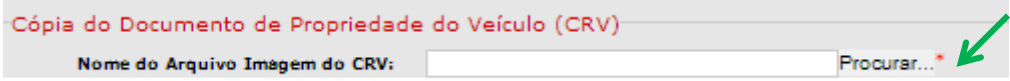

Tela 04. Campo de inserção do CRV digitalizado.

O arquivo em formato "PDF" da "Comunicação de transferência de Veículo" a ser transmitida deverá estar assinado digitalmente e salvo no formato "p7s", contendo a imagem frente e verso do CRV. Para tanto, o botão "Procurar" permitirá ao usuário buscar, em sua máquina, o arquivo já assinado. (consultar [Manual do Usuário,](http://www.fazenda.sp.gov.br/cartorios/Manualusuario.pdf) na página inicial do sistema de cartórios, item 4.3 – [Assinador digital\)](http://www10.fazenda.sp.gov.br/CartoriosPublico/AssinadorDigital/setupAssinador.htm).

Após anexar o arquivo PDF, assinado no formato *".p7s"*,clique na tecla confirmar e o comprovante da transmissão será exibido.

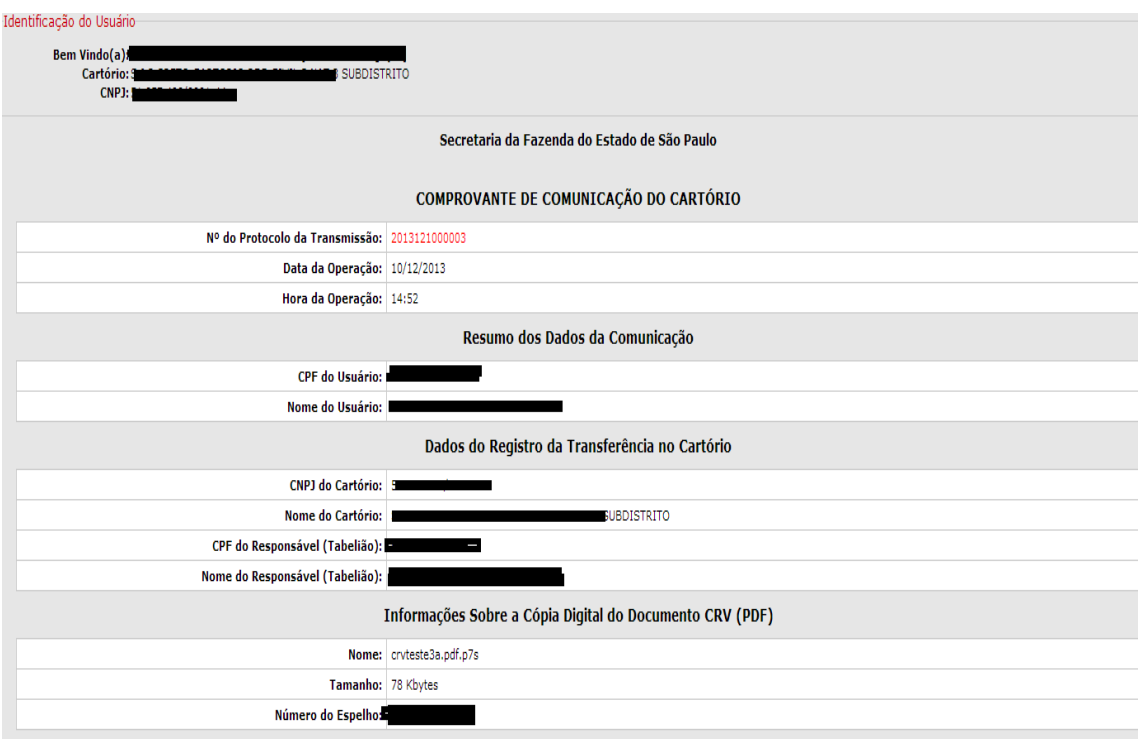

Tela 05. Cópia do comprovante da Transmissão.

Na parte superior, a mensagem de que os dados foram transmitidos com sucesso. Na parte inferior, está o "Protocolo Eletrônico da Transmissão" – que comprova a comunicação.

Este comprovante tem a opção de ser impresso em formato PDF, quando também poderá ser salvo pelo usuário no local que julgar mais conveniente, seguindo o diálogo do próprio aplicativo de leitura do PDF (Acrobat Reader, por exemplo).

# <span id="page-6-1"></span><span id="page-6-0"></span>**3. Comunicação de Transferência de Propriedade em lote**

# **ATENÇÃO AOS ALERTAS.**

Esta funcionalidade permite transmitir, de uma só vez, à SEFAZ-SP, mais de uma Comunicação de transferência, bem como as imagens dos CRV´s. **Limitada a 50 arquivos.**

### **Observação: O tamanho de cada imagem de CRV não poderá ser superior a 500 Kb.**

**Dica:** faça a digitalização de cada CRV em uma resolução que permita não exceder este tamanho máximo permitido. **100 dpi** é uma medida suficiente o bastante para permitir uma boa leitura posterior do documento digitalizado. Faça os ajustes no seu aparelho de "scanner".

Também poderá ser feito ajuste na profundidade de cores (bits), que se resume na maior parte dos equipamentos nas opções: colorido, escala de cinza e preto-e-branco. Quanto maior a profundidade de cores, maior a quantidade de informações capturadas pelo "scanner" e, portanto, maior a similaridade entre cópia e original. Entretanto, o arquivo gerado também irá aumentar de tamanho. Use o bom senso para escolha desta opção em função da qualidade do documento que for digitalizar.

Acesse a opção "veículos" > "Comunica transferência de propriedade em lote", no menu superior. A tela abaixo será apresentada.

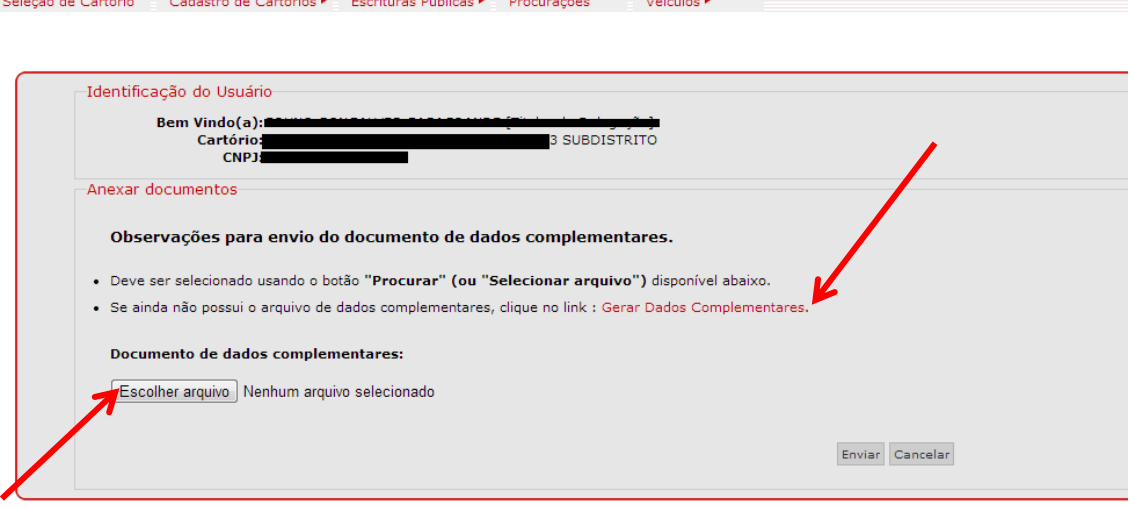

Seleção de Cartório | Cadastro de Cartórios ▶ Escrituras Públicas ▶ | Procurações | Veículos ▶

Tela 06. Gerar dados complementares.

Neste momento, o usuário poderá optar entre gerar os dados complementares manualmente, assim como na transmissão simples, uma a uma, ou procurar um arquivo que já tenha sido gerado anteriormente por sistema diverso ou pelo próprio sistema "Cartórios" (opção "Gerar dados complementares"), obrigatoriamente no formato".XML", de acordo com o modelo (*Schema* de Validação) contido no item Anexos deste manual.

Se a opção "Gerar Dados Complementares" for escolhida, o sistema apresentará a seguinte interface, conforme abaixo. Inclua os dados de cada comunicação de transferência, um a um,

assim como na transmissão simples. Deve ser inserido um arquivo PDF assinado digitalmente e salvo no formato ".p7s", contendo a imagem frente e verso do CRV. Em seguida, clique em "Incluir". O campo "nome do arquivo" deverá ser exatamente o nome do arquivo do CRV salvo com a extensão "**.pdf.p7s"**. Alertamos que o nome do arquivo deve conter apenas números e letras. Caracteres especiais, tais como traços, hifens e demais, não são aceitos.

**ALERTA: Ao utilizar a Funcionalidade "Gerar Dados Complementares", alertamos para o tempo de sessão, isto é, o tempo disponível de utilização. Recomendamos a criação de lotes contendo 10 a 12 transmissões e salvando na pasta de sua preferência.**

**ALERTA 2: Quando da utilização da funcionalidade "Gerar Dados Complementares, alertamos para o tempo de sessão e para a necessidade de "salvar" as informações inseridas. O Sistema NÃO SALVA AS INFORMAÇÕES INSERIDAS, isto é, caso não tenha arquivado, PERDERÁ TUDO E TERÁ QUE REINICIAR A OPERAÇÃO.**

Ressaltamos a semelhança da interface apresentada pela opção Gerar Dados Complementares em relação à transmissão individual, conforme explicitado na tela a seguir.

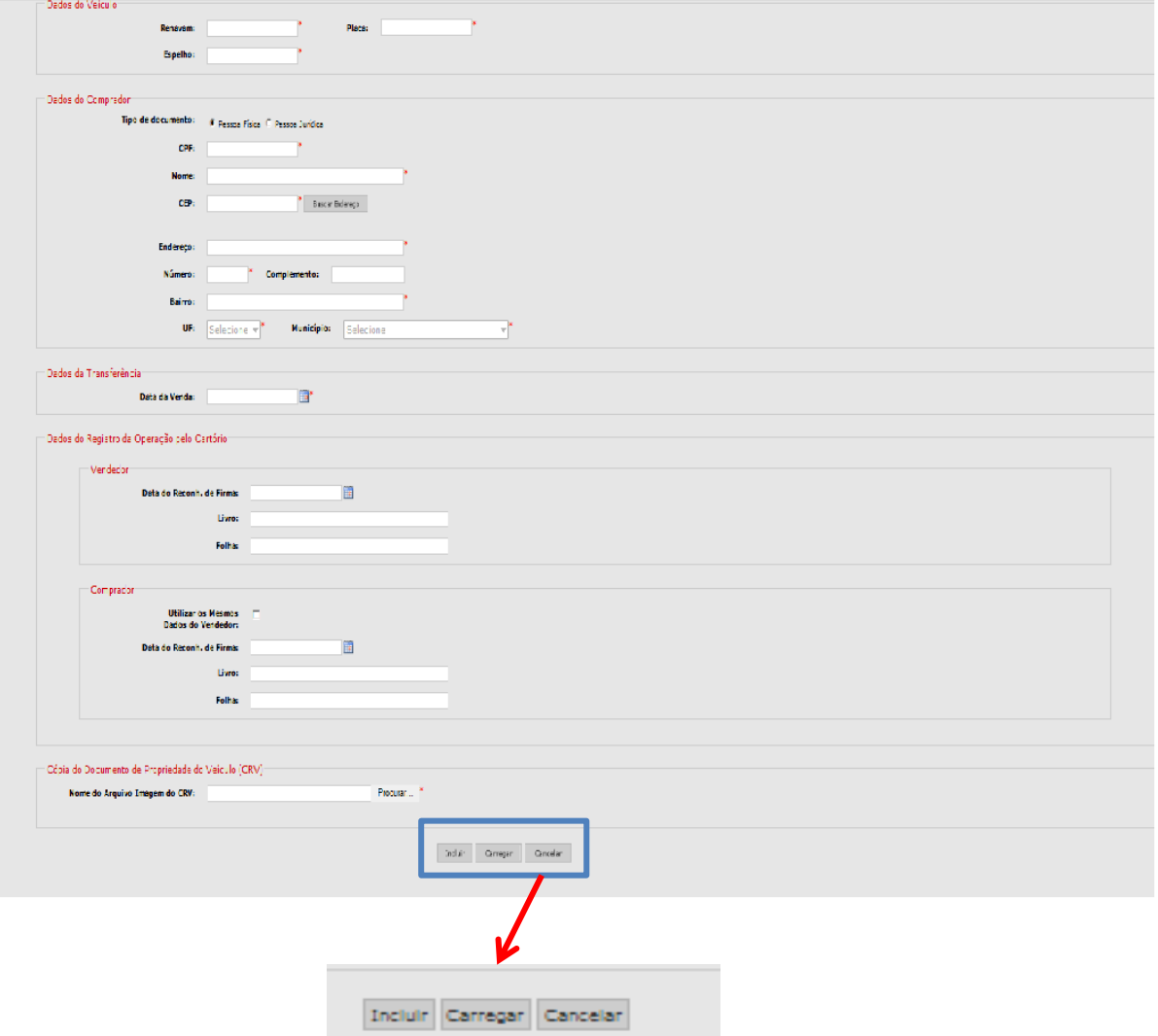

Tela 07. Gerar Dados Complementares.

Se perceber a necessidade de atualização, os dados da comunicação de transferência poderão ser editados (modificados), ou simplesmente excluídos. Use os links "Editar" / "Excluir" na tabela que resume os dados inseridos no documento de dados complementares, conforme tela abaixo.

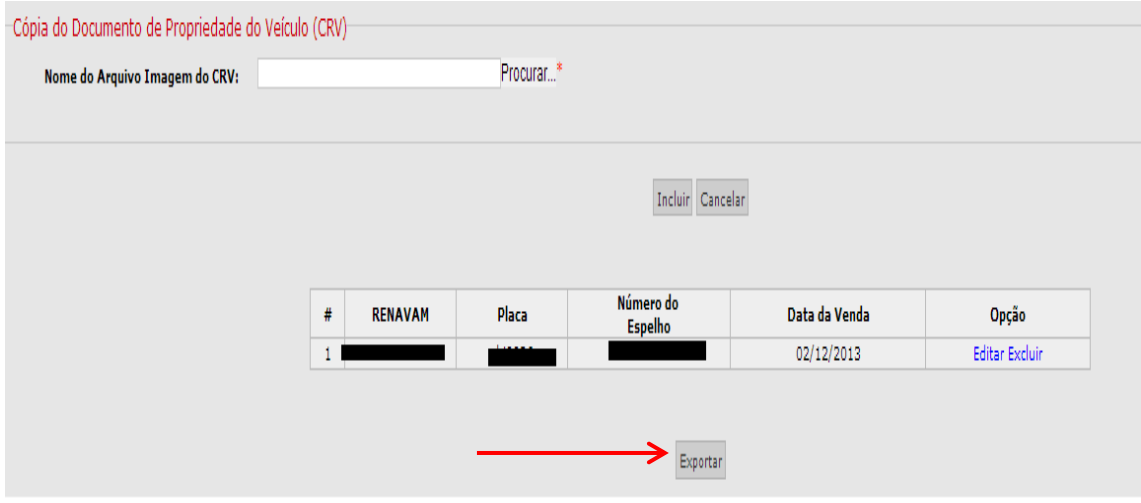

Tela 08. Inserção de dados na opção "Gerar Dados Complementares".

Ao final, clique em Exportar, e o arquivo ".XML" será gerado. Pode ser salvo em qualquer pasta/diretório da sua estação de trabalho. Possui um nome padronizado do seguinte modo "TRANFERENCIASaaaammddhhmmss.xml" (aaaa=ano; mm=mês; dd=dia; hh=hora; mm=minutos; ss=segundos).

Exemplo: TRANFERENCIAS20120222172454.xml

Este arquivo poderá ser editado, através de aplicativos específicos. O notário/registrador poderá editar e inserir transações em determinado arquivo XML para posterior envio, conforme imagem abaixo. A tela a seguir tem objetivos de ilustrar a estrutura XML e não expõe o conteúdo integral do XML.

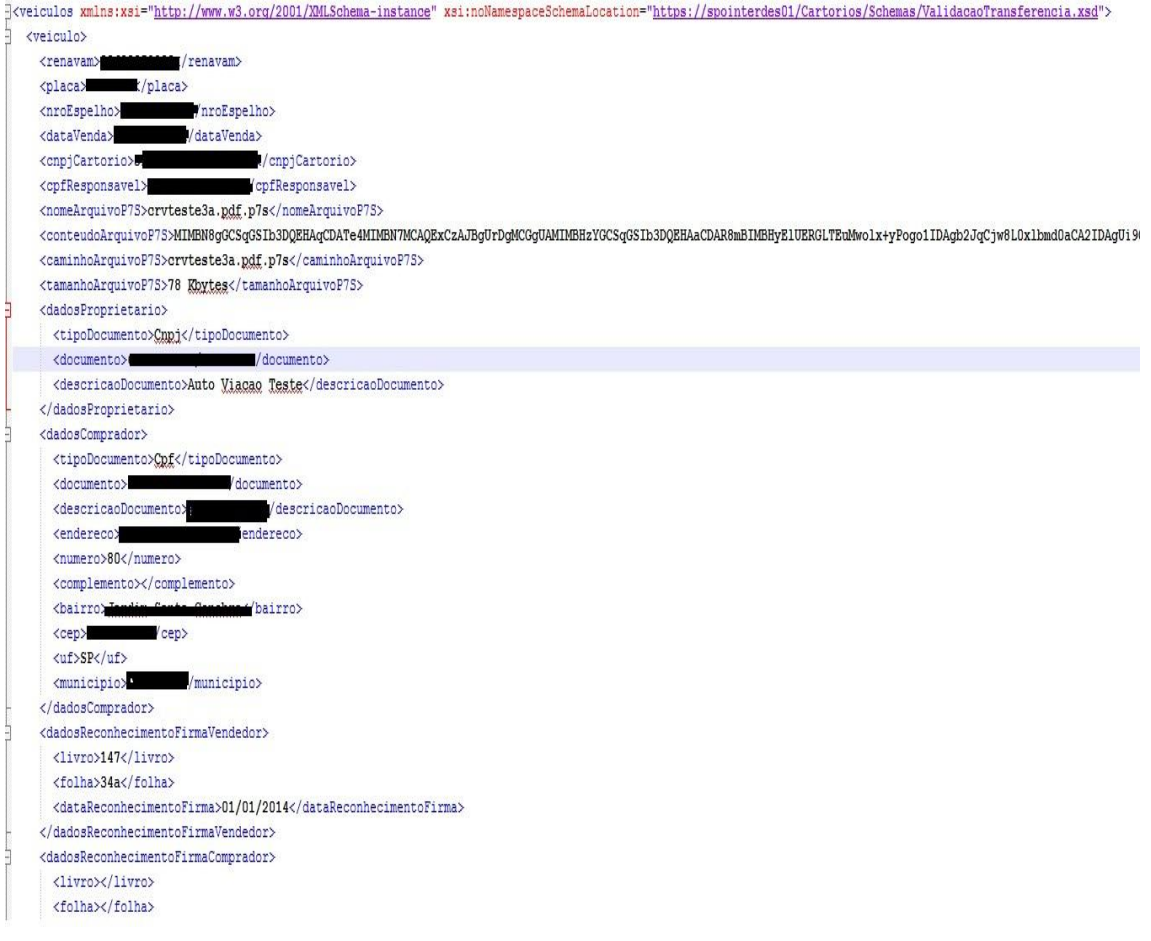

#### Tela 09. Exemplo de XML.

Ressaltamos a importância de manter os campos destacados com a chave azul na figura acima, "*nomeArquivoP7S*", "*conteúdoArquivoP7S*" e "*caminhoArquivoP7S*". Tais campos devem permanecer exatamente na ordem citada.

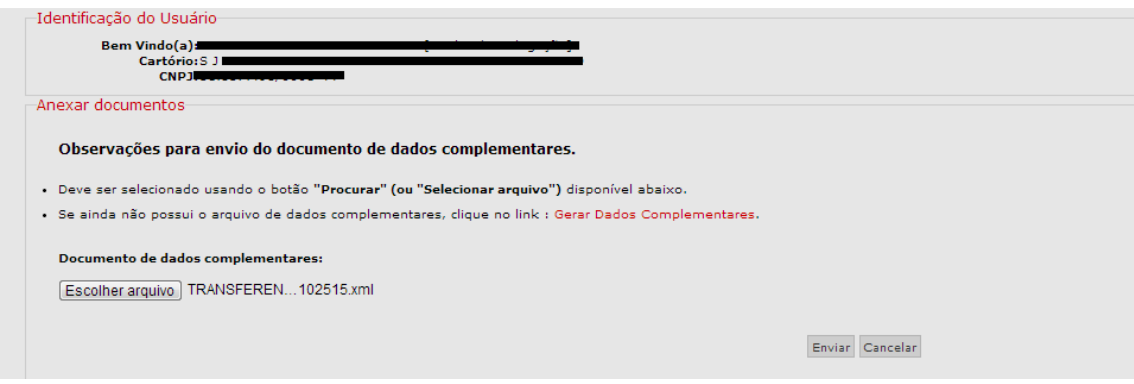

Tela10. Salvando arquivo XML.

Após selecionar o arquivo XML, localizado em sua pasta, diretório de sua preferência, através do botão "Escolher Arquivo" e clicando novamente no botão "Enviar" - ultrapassadas todas as críticas de validação com sucesso - o processo se encerrará. Será obtido, do mesmo modo que na transmissão individual, o comprovante da comunicação.

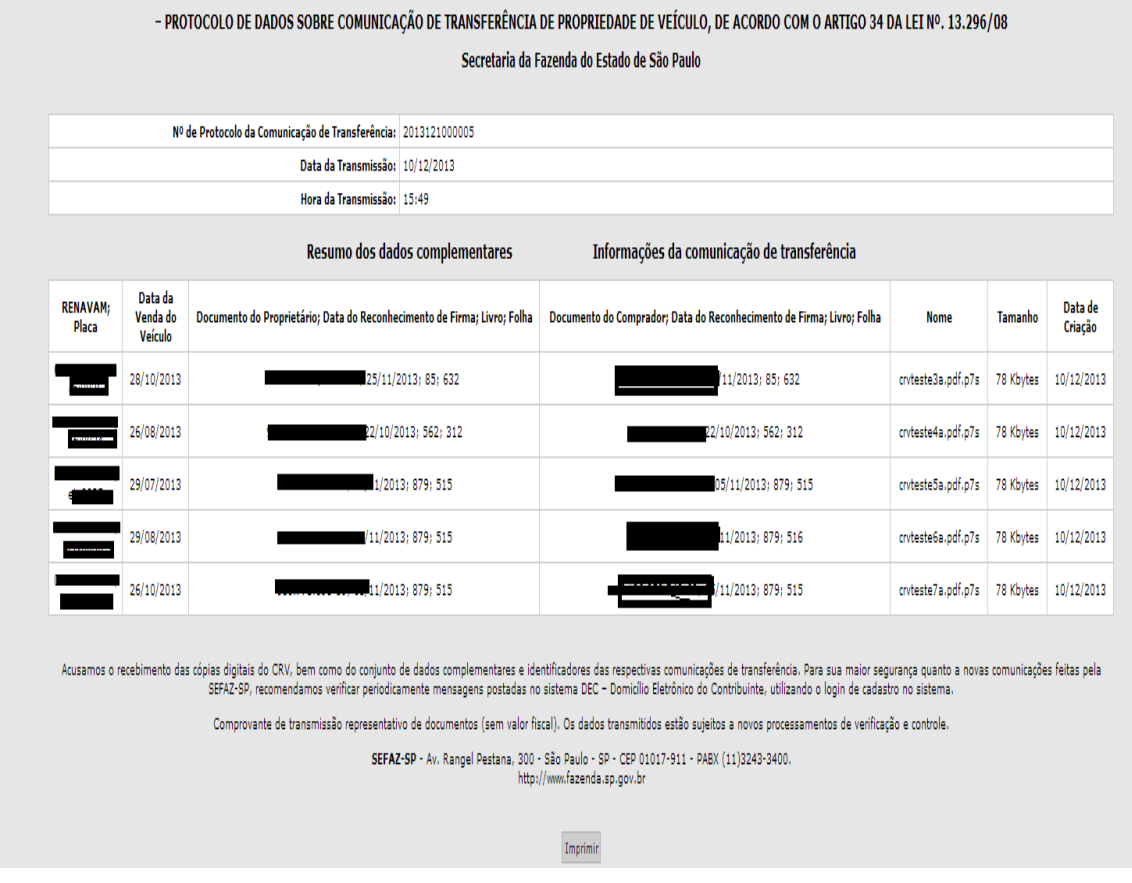

Tela 11. Cópia de comprovante de transmissão em lote.

O sistema oferece outra funcionalidade, qual seja a possibilidade de editar, corrigir e excluir transmissões a partir a de um determinado arquivo XML previamente elaborado. Retomando a Tela 07, supracitada, e selecionando a opção carregar, o sistema apresentará a seguinte tela:

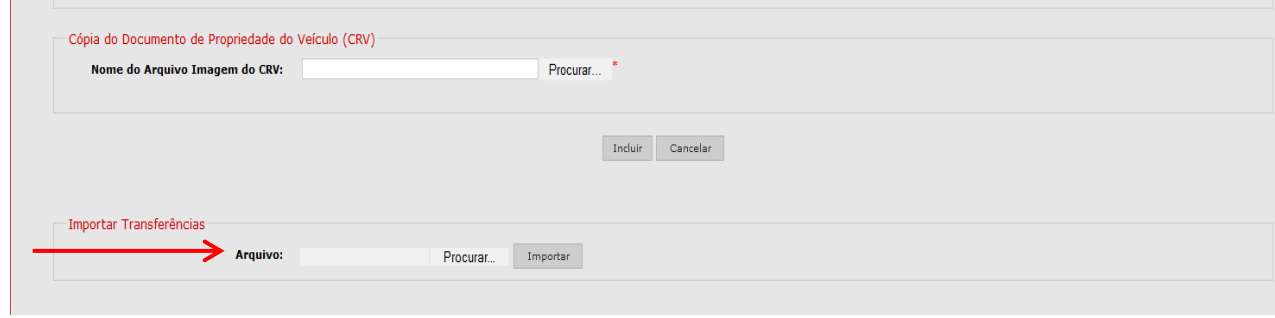

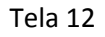

No Campo "Importar Transferências", selecione um arquivo XML localizado em sua pasta, diretório de sua preferência, conforme a tela abaixo.

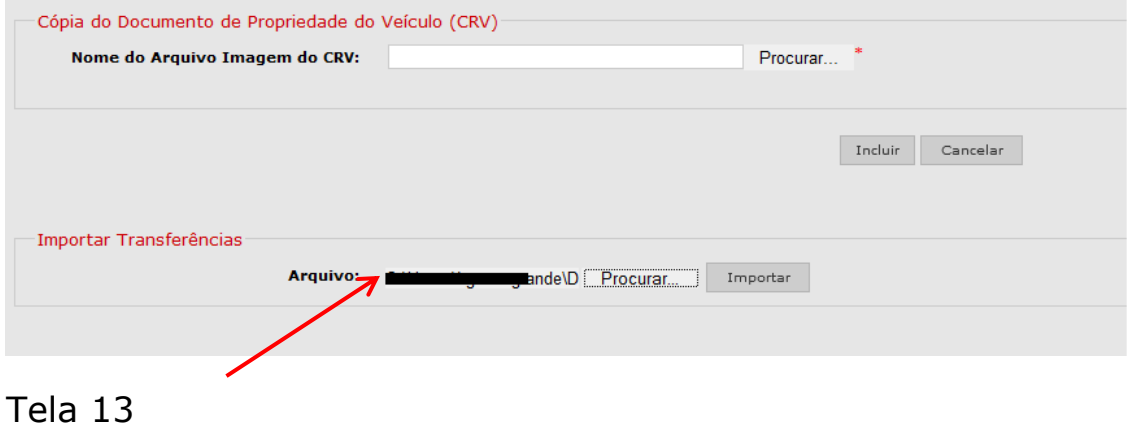

Em seguida, selecione a opção "Importar". O sistema apresentará as transmissões de forma encadeada, conforme a figura abaixo.

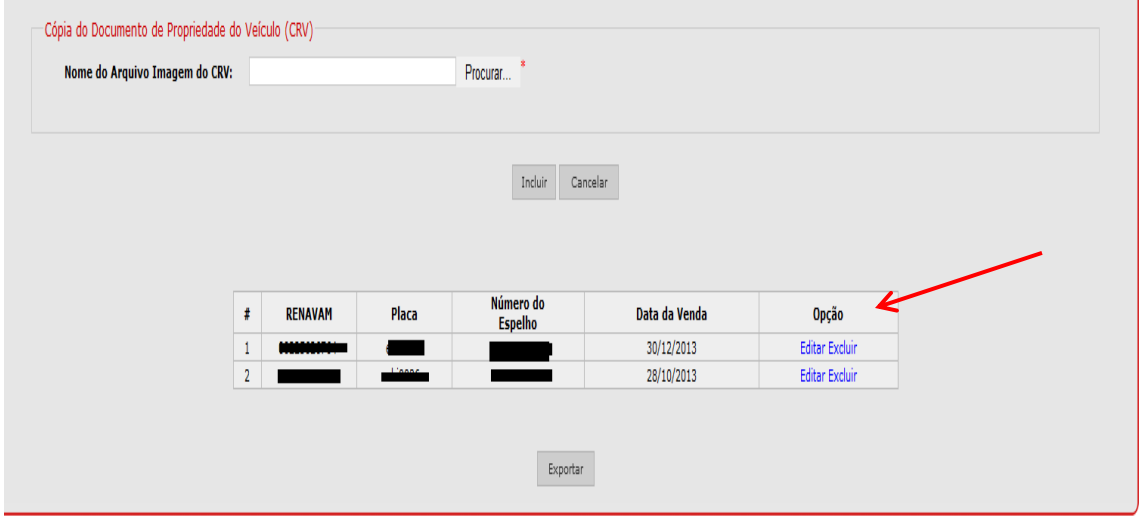

De tal forma, você poderá editar a transmissão ou excluir a transmissão.

## <span id="page-12-0"></span>**4. Consulta às Comunicações de Vendas Transmitidas**

Para consulta às Escrituras transmitidas, acesse a opção "Veículos" > "Comunicação de Transferência de Propriedade"> "Consulta", no menu superior. A tela abaixo será apresentada.

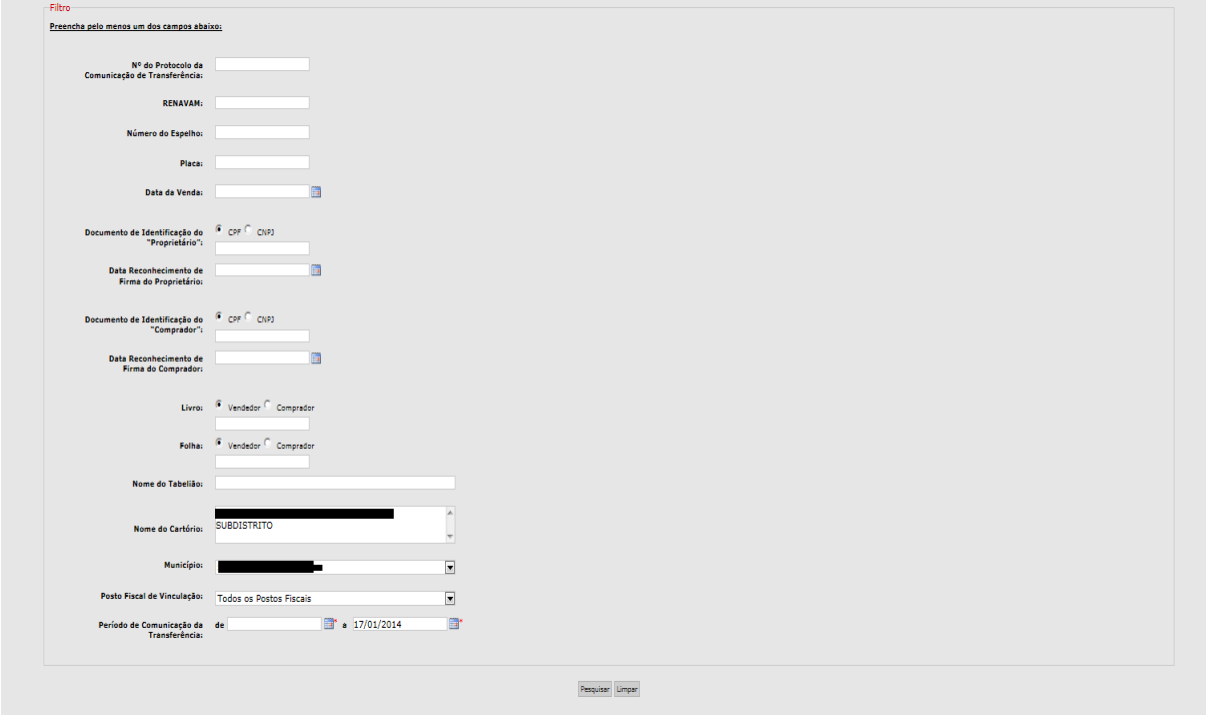

### **Tela 12. Opções de consulta.**

A pesquisa poderá ser realizada preenchendo-se qualquer dos campos apresentados ou apenas com o preenchimento do Período de Comunicação da Transferência, pois este é obrigatório. O resultado somente apresentará as comunicações de venda realizadas pelo próprio notário/registrador ou seus prepostos Procuradores.

Os resultados da pesquisa serão apresentados na parte inferior da tela abaixo, sendo possível visualizar os dados da comunicação de venda transmitida clicando sobre o número de identificação relativo à transmissão, conforme exemplo a seguir:

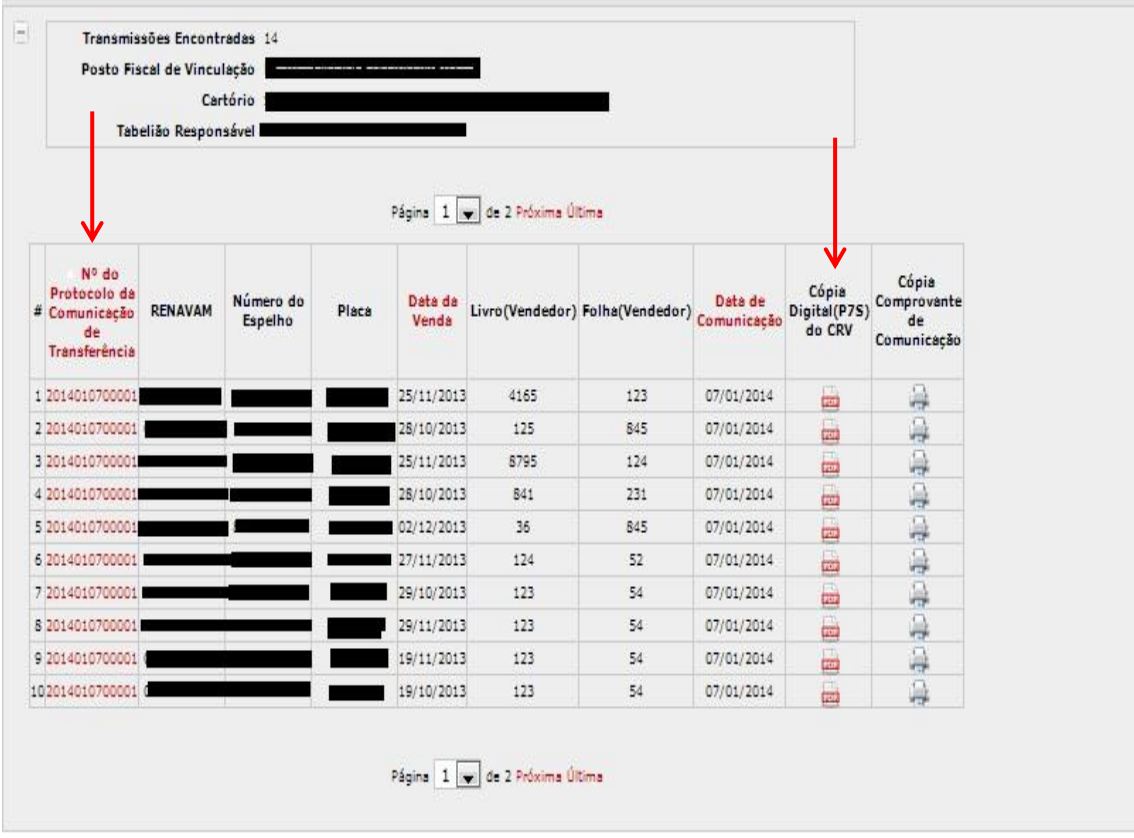

#### **Tela13. Apresentação da consulta de Comunicações de venda.**

Clicando no ícone do PDF, será feito o *download* do arquivo contendo a imagem do CRV assinada digitalmente – arquivo P7S. O PDF correspondente poderá ser visualizado através de programa específico ou através do próprio software disponibilizado pela SEFAZ-SP – *[Assinador](http://www10.fazenda.sp.gov.br/CartoriosPublico/AssinadorDigital/setupAssinador.htm)  [Digital](http://www10.fazenda.sp.gov.br/CartoriosPublico/AssinadorDigital/setupAssinador.htm)* (item 4.3 d[o Manual do Usuário\)](http://www.fazenda.sp.gov.br/cartorios/Manualusuario.pdf).

## <span id="page-14-0"></span>**5 – Anexos**

### <span id="page-14-1"></span>**5.1 – MODELOS DE CRV´S.**

Para fins de orientação aos notários, colocamos abaixo os dois principais modelos de CRV em circulação no país, dada a vasta legislação referente à documentação de veículos, sugerimos a consulta aos órgãos responsáveis pela regulamentação das leis de trânsito DETRAN [\(www.detran.sp.gov.br\)](http://www.detran.sp.gov.br/) e DENATRAN [\(http://www.denatran.gov.br/resolucoes.htm\)](http://www.denatran.gov.br/resolucoes.htm).

OBS: A Secretaria da Fazenda do Estado de São Paulo NÃO POSSUI qualquer responsabilidade sobre a legislação referente ao CRV, formato, diagramação, cor, layout, tamanho de letra, número de dígitos do CRV.

A seguir, colocamos os dois principais modelos em circulação, casos não previstos serão analisados individualmente, em conjunto com o DETRAN.

### **Modelo 1- Antigo** RENAVAM  $5112:$  $\cdot$ **ANSITO Metuvillene** нñ **OR TRAINS CERTIFICADO DE REGIS DEVEICHLO** \*\*\*\*\*\*\*\*\* H PLACA ANTIUF Espelho **NOATO ANTERIOR** TO VÁLIDO PARA TRANSFERÊNCIA **DOCUME** PORTE NÃO OBRIGATÓRIO 498 CHASSI **USTIVEL** PlacaPREDOMINANT DATA **AINISTANIO DE LUE DE L'ÉGALE**

#### **Modelo Atual.**

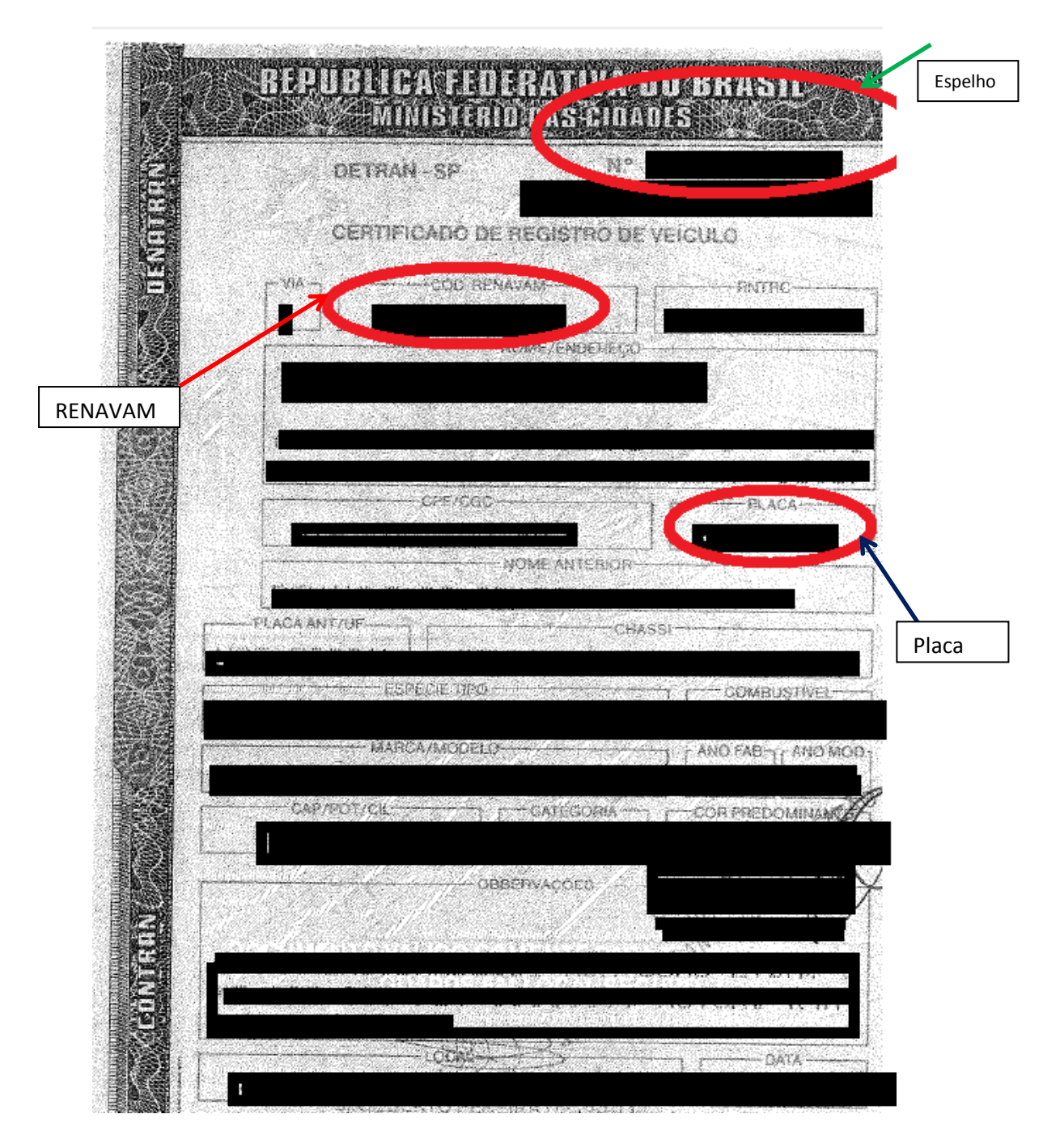

<span id="page-16-0"></span>**5.2 –** *Schema* **de validação do XML –** *A SER PUBLICADO.*

### **5.3 – Exemplo de XML para envio de em Lote.**

```
<?xml version="1.0"?>
<veiculos xmlns:xsi="http://www.w3.org/2001/XMLSchema-instance" 
xsi:noNamespaceSchemaLocation="http://www.fazenda.sp.gov.br/cartorios/ValidacaoTransferencia.xsd">
   <veiculo>
    <renavam>00771805314</renavam>
     <placa>ABC1234</placa>
     <nroEspelho>007738487160</nroEspelho>
     <dataVenda>02/01/2014</dataVenda>
     <cnpjCartorio>63.948.125/0001-68</cnpjCartorio>
     <cpfResponsavel>713.179.261-61</cpfResponsavel>
     <nomeArquivoP7S>crvteste3a.pdf.p7s</nomeArquivoP7S>
     <conteudoArquivoP7S>MIMBN8gGCSqGSIb{......}BF0aeGtKqWEzTyq9U3XdlCnyoectMgzxoDQrdR/5jlgQ99D</conteudoArquivoP7S>
     <caminhoArquivoP7S>C:\Temp\crvteste3a.pdf.p7s</caminhoArquivoP7S>
     <tamanhoArquivoP7S>78 Kbytes</tamanhoArquivoP7S>
     <dadosComprador>
       <tipoDocumento>Cnpj</tipoDocumento>
       <documento>66.724.632/0001-06</documento>
       <descricaoDocumento>Nome do Comprador de Teste</descricaoDocumento>
       <endereco>Rua Ribeirao Preto</endereco>
       <numero>852</numero>
       <complemento></complemento>
       <bairro>Vila Carvalho</bairro>
       <cep>14075-080</cep>
      \langle u \bar{f} \rangleSP\langle u \bar{f} \rangle <municipio>RIBEIRAO PRETO</municipio>
     </dadosComprador>
     <dadosReconhecimentoFirmaVendedor>
       <livro>87</livro>
       <folha>68</folha>
       <dataReconhecimentoFirma>03/01/2014</dataReconhecimentoFirma>
     </dadosReconhecimentoFirmaVendedor>
     <dadosReconhecimentoFirmaComprador>
       <livro>52</livro>
       <folha>84a</folha>
       <dataReconhecimentoFirma>03/01/2014</dataReconhecimentoFirma>
     </dadosReconhecimentoFirmaComprador>
   </veiculo>
</veiculos>
```
OBS: O Campo <conteudoArquivoP7S> deverá conter uma string base 64 válida. Para fins de apresentação o campo acima em amarelo foi resumido.